## **Démarrer avec Simulis® Thermodynamics**

Cas 4 : Calculez des propriétés thermodynamiques sur un corps pur ou un mélange

Software & Services In Process Simulation

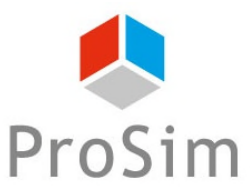

We guide you to efficiency

© 2021 ProSim S.A. All rights reserved.

### **Introduction**

**Les calculs de propriétés et d'équilibres entre phases peuvent être aisément effectués à partir des interfaces spécifiques de Simulis Thermodynamics. L'utilisateur peut en outre éditer des tableaux et des graphiques puis les exporter dans d'autres applications.**

**Ce document présente de manière détaillée les différentes étapes à suivre pour effectuer ces types de calcul.** 

#### **Les étapes décrites sont les suivantes :**

- Étape 1 : Sélectionnez les constituants 角
- Étape 2 : Calculez les propriétés d'un corps pur А
- Étape 3 : Calculez les propriétés d'un mélange A
- Étape 4 : Calculez un équilibre entre phases А

#### **L'exemple présenté s'appuie sur un mélange Benzene, Toluene, O-xylene.**

Avant d'aborder ce chapitre il est fortement recommandé de consulter le « Démarrer avec Simulis Thermodynamics, Cas 1 » qui couvre notamment les procédures de sélection de constituants et la définition du profil thermodynamique.

## **Étape 1 : Sélectionnez les constituants**

#### **ACCÉDEZ À L'ÉDITEUR DE CALCULATOR THERMODYNAMIQUE :**

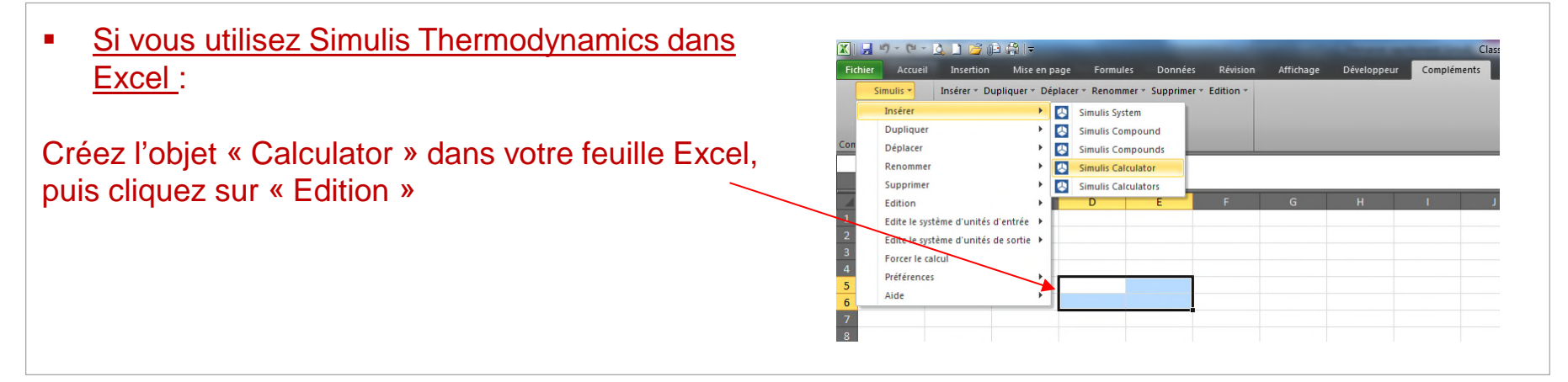

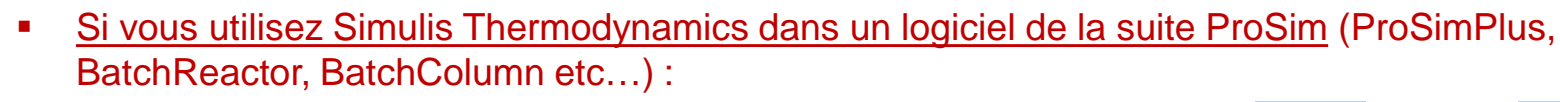

Cliquez sur l'icône permettant d'accéder à Simulis Thermodynamics: The surface ou

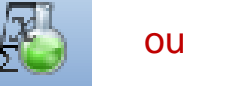

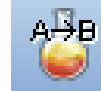

Simulis Thermodynamics est un « composant logiciel », il peut donc être intégré dans différents environnements : logiciels ProSim, Excel, Matlab, ou autres…

### **Étape 1 : Sélectionnez les constituants**

#### $\boxed{-}$ Editeur de calculator thermodynamique **CALCULATOR** Cette fenêtre permet de spécifier le contexte de votre calculator thermodynamique. **FICHIER CONSTITUANTS** MODELE PARAMETRES Ouvrir... **Jom IUPA** ombre CAS **CONSTITUANTS Frau** Enregistrer sous... BENZENE  $71-43-2$ **TOLUENE** 108-88-3  $FICHIER$  -PACKAGE Ouvrir... Ouvrir le gestionnaire de package... Enregistrer sous... Importer un package... Publier... Ń Construire un package... PACKAGE -Ouvrir le gestionnaire de package.. H **SERVICES** Importer un package... 扁 Calculer Construire un package... ± Générer un fichier PSF  $\overline{\infty}$ **Diagrammes FDITFR** þ. Résidu... **Selectionner les constituants...** Générer un fichier PVT Editer ce constituant...  $\bigoplus$  Ajouter un nouveau constituant Courant... Supprimer tous les constituants **MODIFICATIONS** Cloner ce constituant CONFIGURATION X Supprimer la sélection Nom SERVICES -Commentaires  $\bigoplus$  Créer un pseudo-constituant... Propriétés dépendantes de T... Type de calculator Editeur tableau Natif Comparer à l'original Montrer le mode expert Comparer les constituants OK Annuler Start

Sélectionnez les constituants suivants :

- Benzene (CAS 71-43-2)
- Toluene (CAS 108-88-3)
- O-xylene (CAS 95-47-6)

*(pour la description détaillée de cette opération, référez vous au document « Démarrer avec Simulis Thermodynamics, Cas 1 » )*

#### **Étape 2 : Calculez les propriétés d'un corps pur**

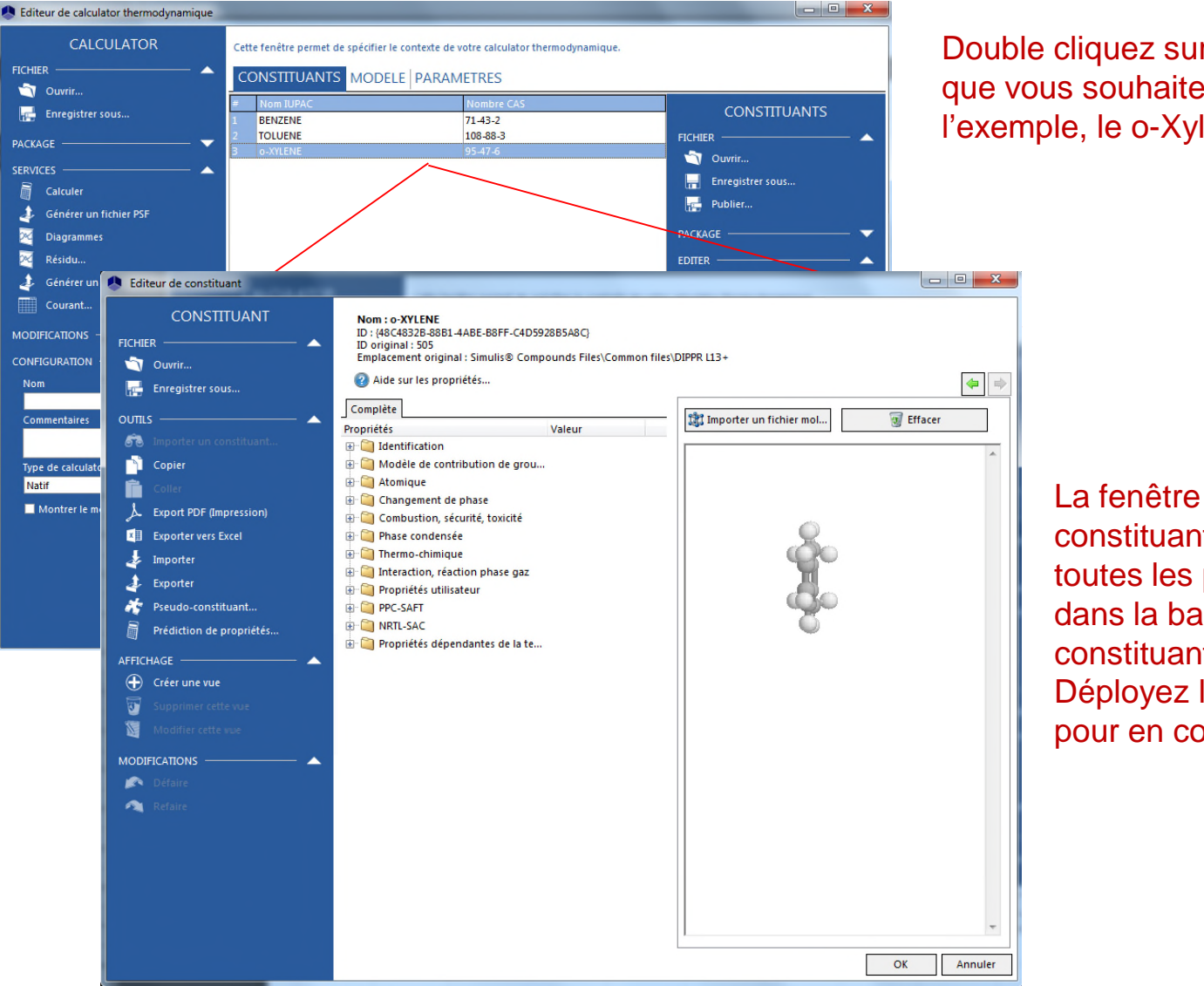

Double cliquez sur le constituant que vous souhaitez analyser (dans l'exemple, le o-Xylene).

> La fenêtre de description du constituant s'ouvre. Elle présente toutes les propriétés disponibles dans la base de données pour ce constituant.

Déployez les différentes catégories pour en consulter le détail.

### **Étape 2 : Calculez les propriétés d'un corps pur**

Déployez le groupe des « *Propriétés dépendantes de la température* ». Lorsque vous sélectionnez une propriété dépendante de la température, un graphique s'affiche sur la partie droite de la fenêtre.

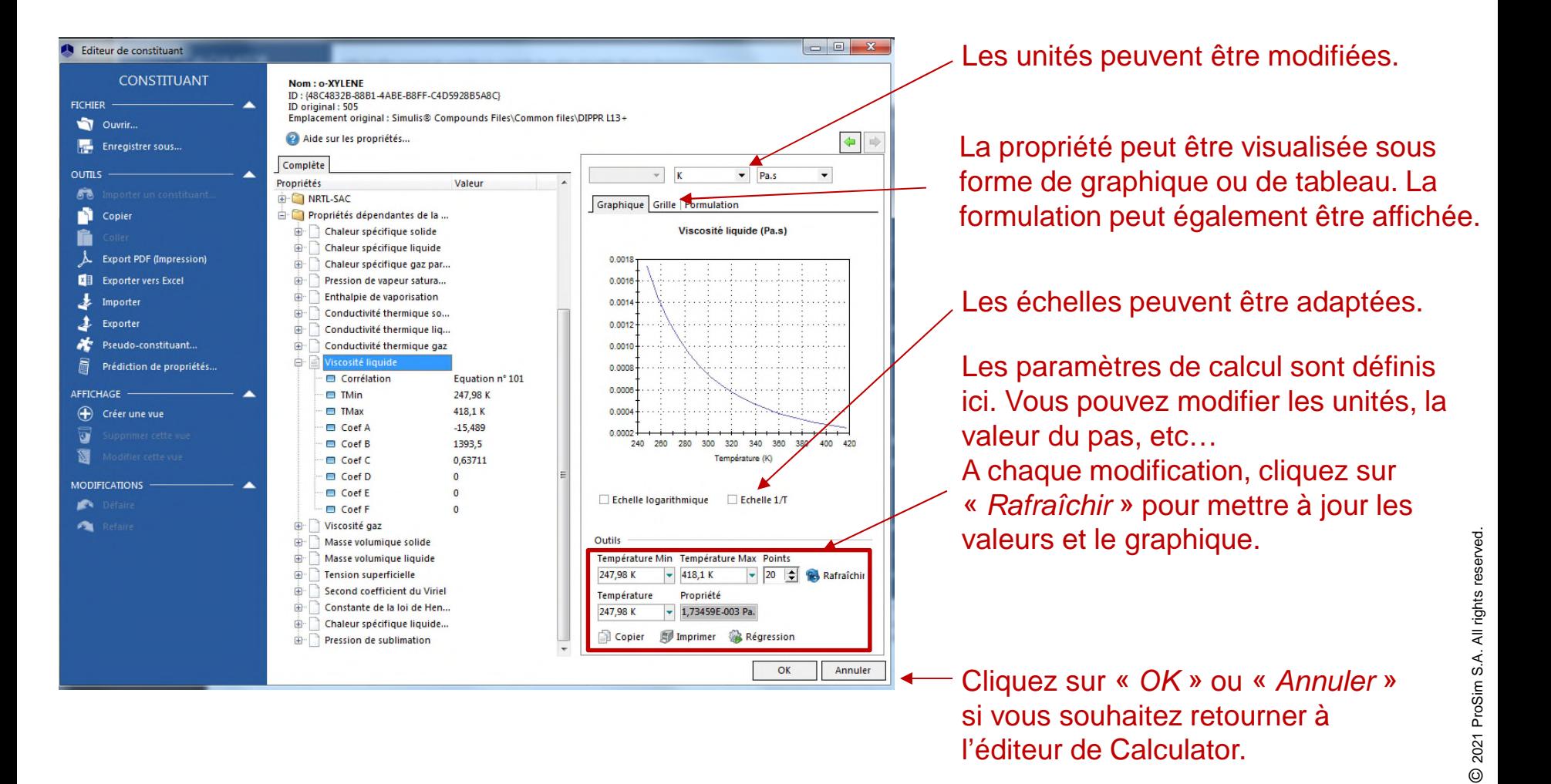

#### **Afin de calculer les propriétés du mélange, il est nécessaire au préalable de configurer le profil thermodynamique**

1- Pour le mélange analysé dans cet exemple, le profil thermodynamique SRK-MHV2-UNIFAC est retenu. Sélectionnez le dans le menu déroulant.

2- Cliquez ensuite sur « *Calculer* », pour ouvrir la fenêtre *Service de calculs*.

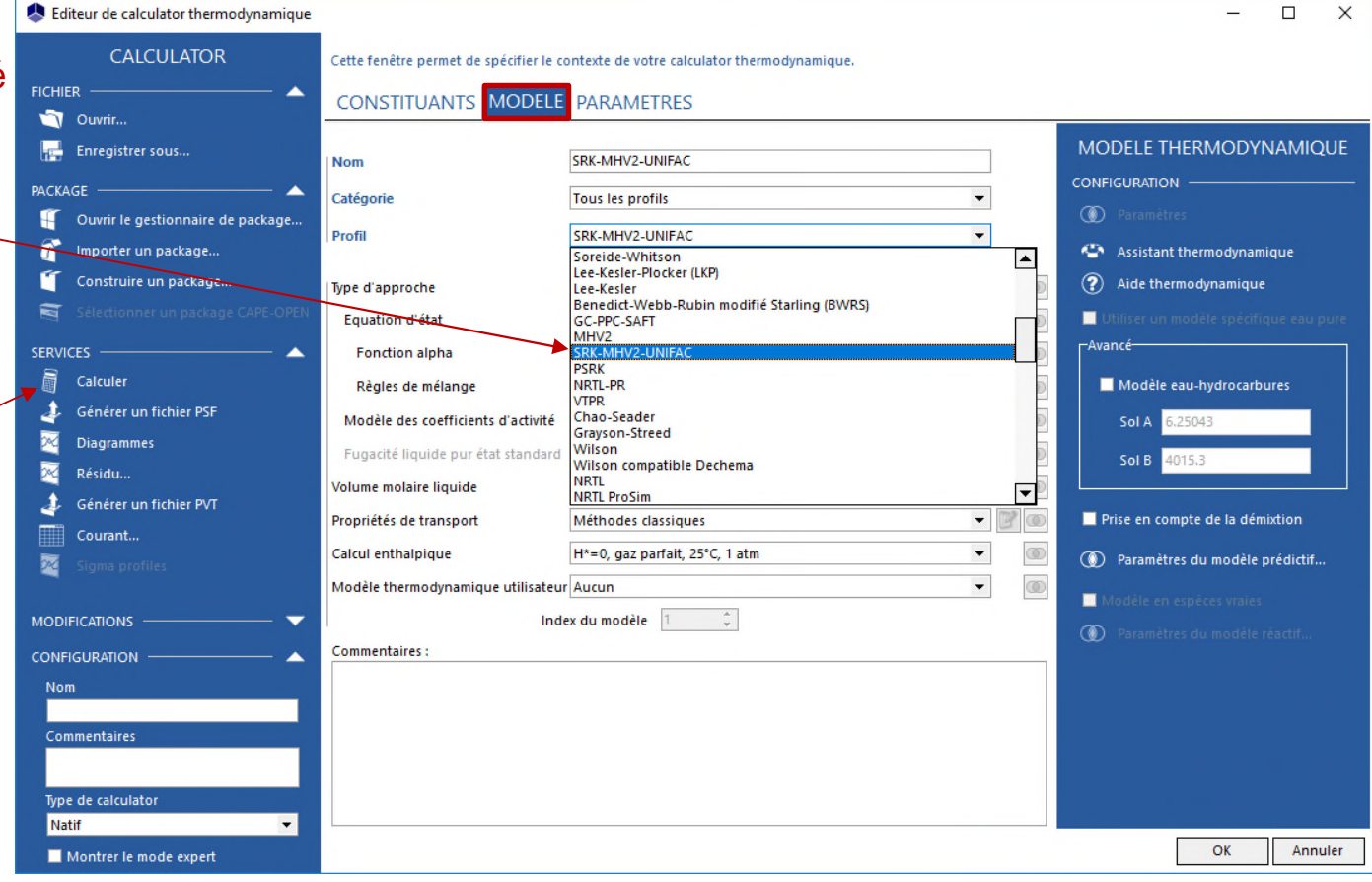

1- Vous pouvez choisir le type de calcul à effectuer (calculs de propriétés de mélange ou d'équilibres entre phases).

Sélectionnez « *Propriétés Physico-chimiques* ».

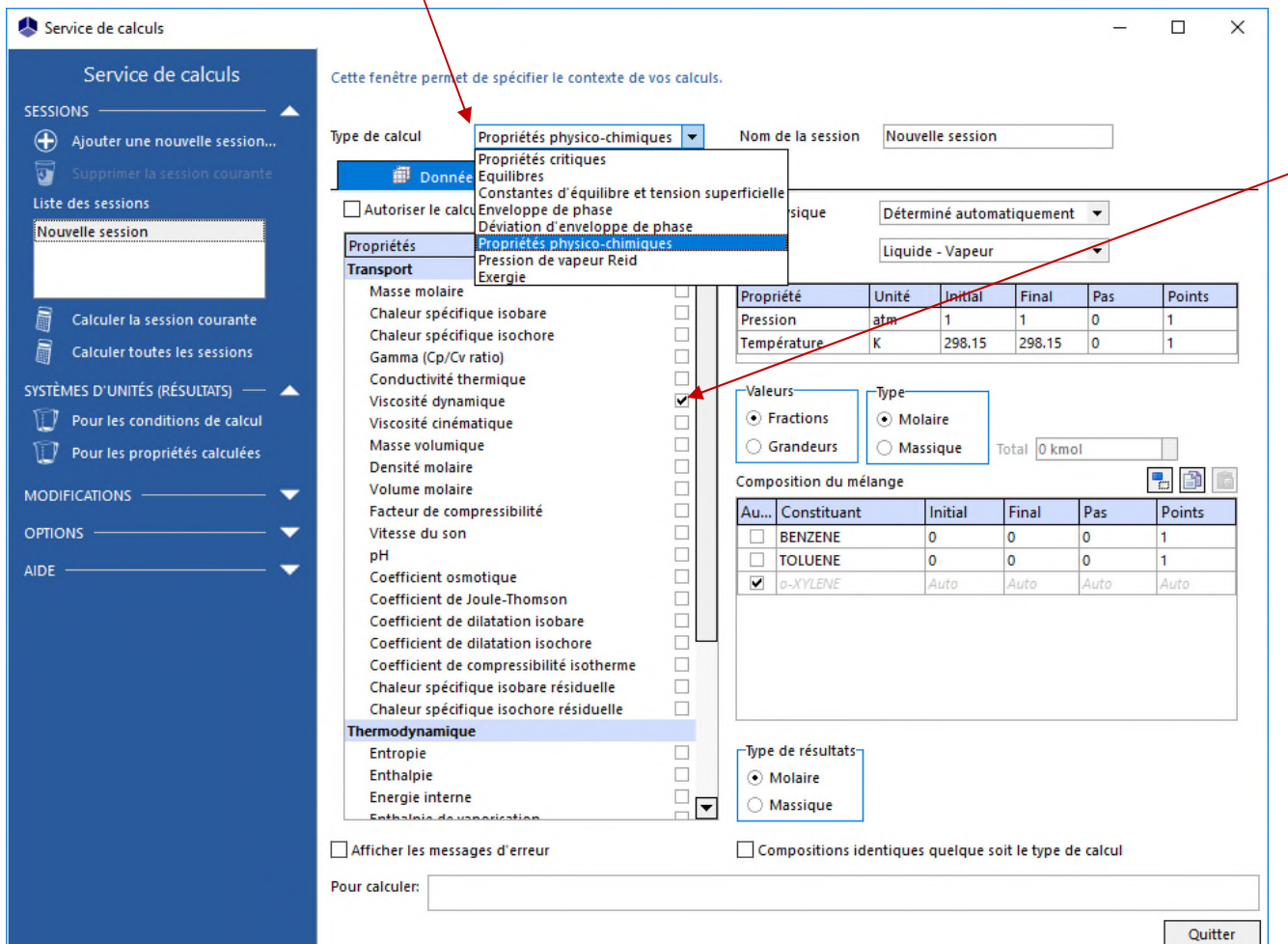

2- Cochez les propriétés devant être calculées (dans l'exemple, la viscosité dynamique).

- 1- Entrez les conditions opératoires :
	- Pression : 1 atm.
	- Température : entre 2 80°C avec un pas de
	- Composition du mélai 50% mol en benzène. mol en toluène, « auto (afin d'avoir une composition globale d 100%) pour le o-xylèn
- 2 Vous pouvez changer les systèmes d'unités utilisés pour la présentation des résultats.

3 - Sélectionnez l'option « *Tracer automatiquement les résultats* ».

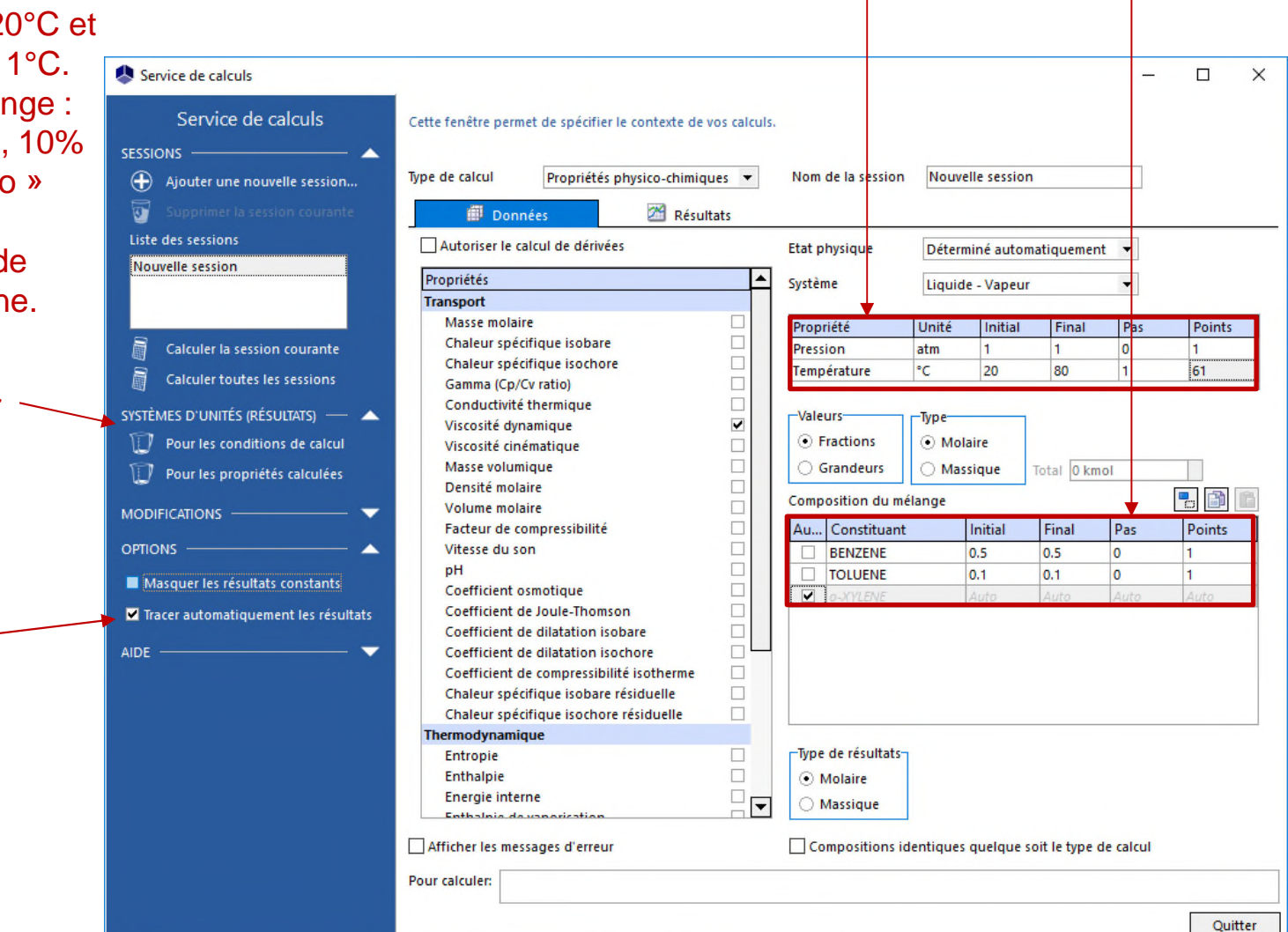

#### Cliquez sur « *Calculer la session courante* ».

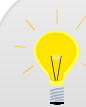

Cliquez sur « *Ajouter une nouvelle session* » si vous souhaitez avoir plusieurs sessions de calculs en parallèle.

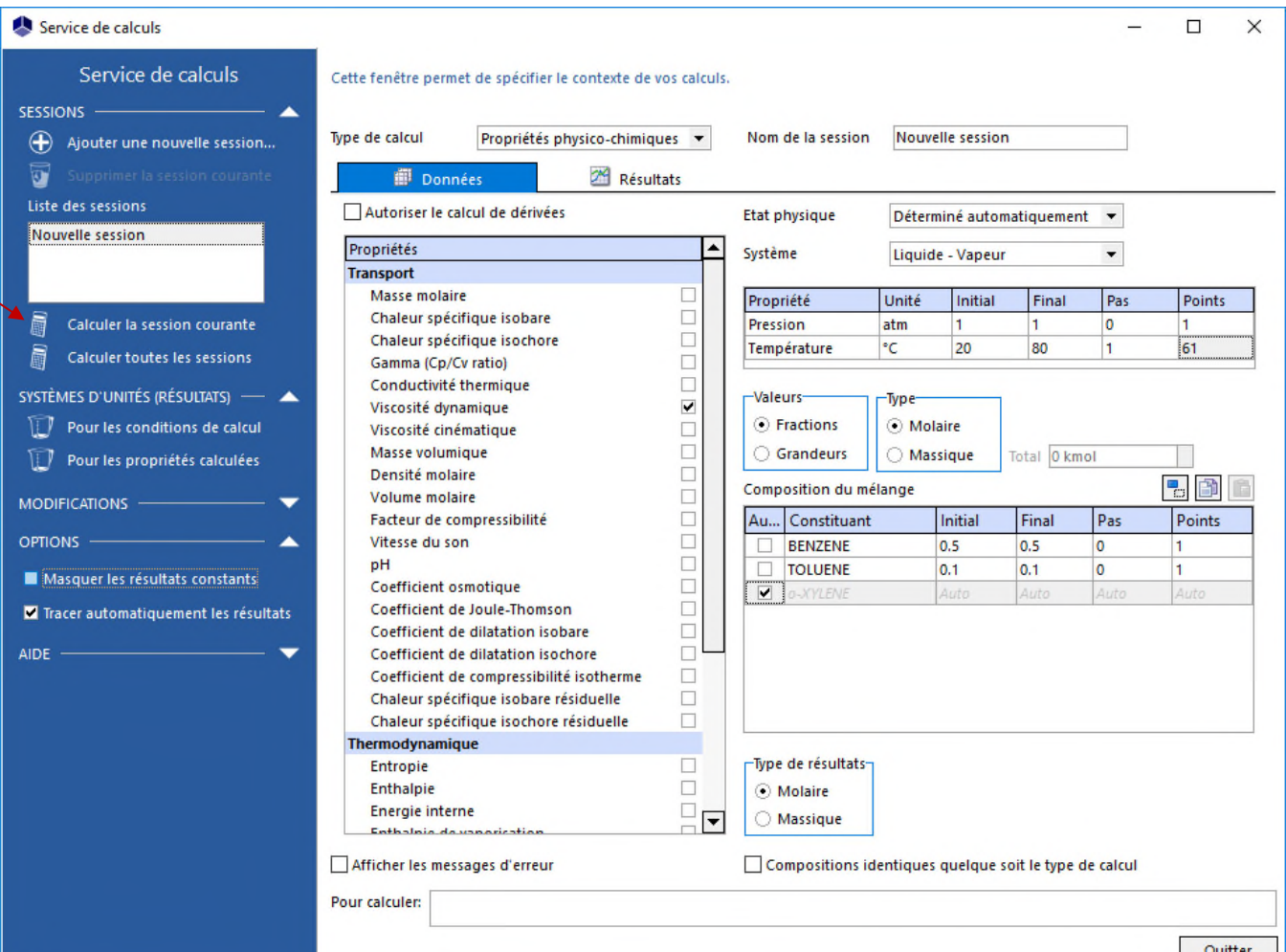

Ouitter

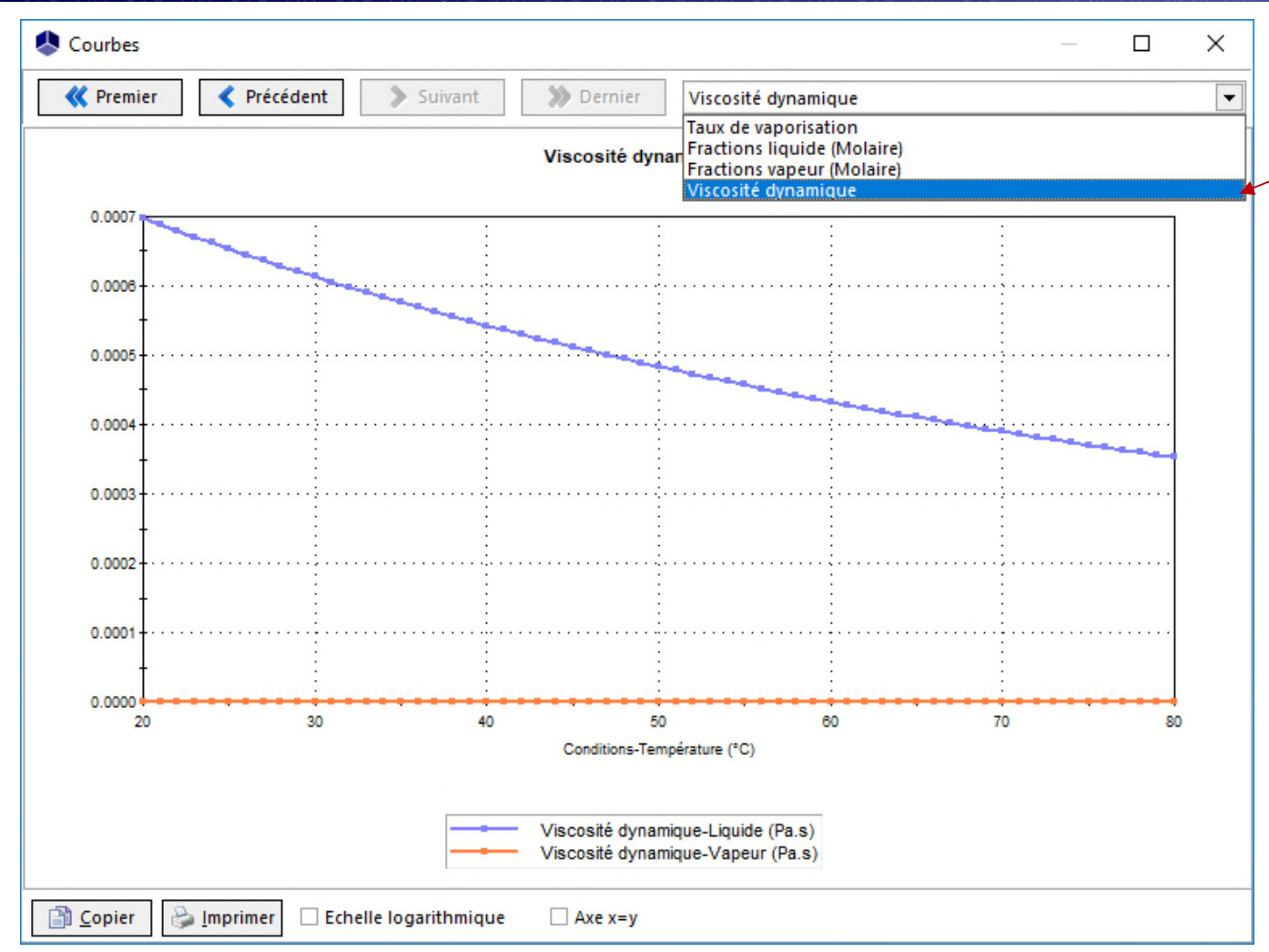

Si l'option « *Tracer automatiquement les résultats* » a été cochée, cette fenêtre apparait. Plusieurs graphiques sont disponibles, sélectionnez « *Viscosité dynamique* ».

Le graphique peut être copié dans un autre document ou imprimé.

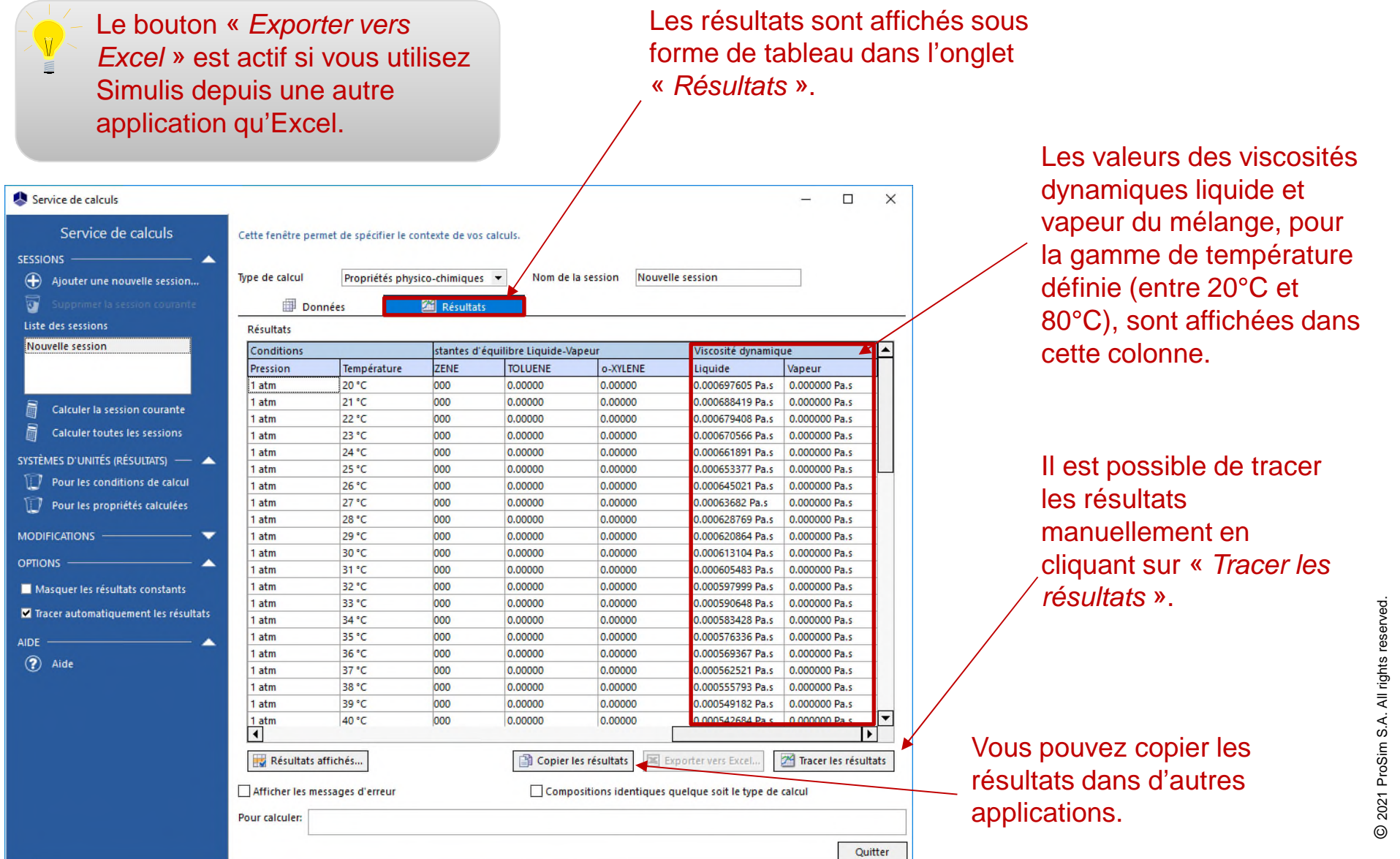

**Si vous souhaitez tracer des graphiques manuellement (après avoir cliqué sur «** *Tracer les résultats* **»), suivez les instructions de l'assistant graphique:**

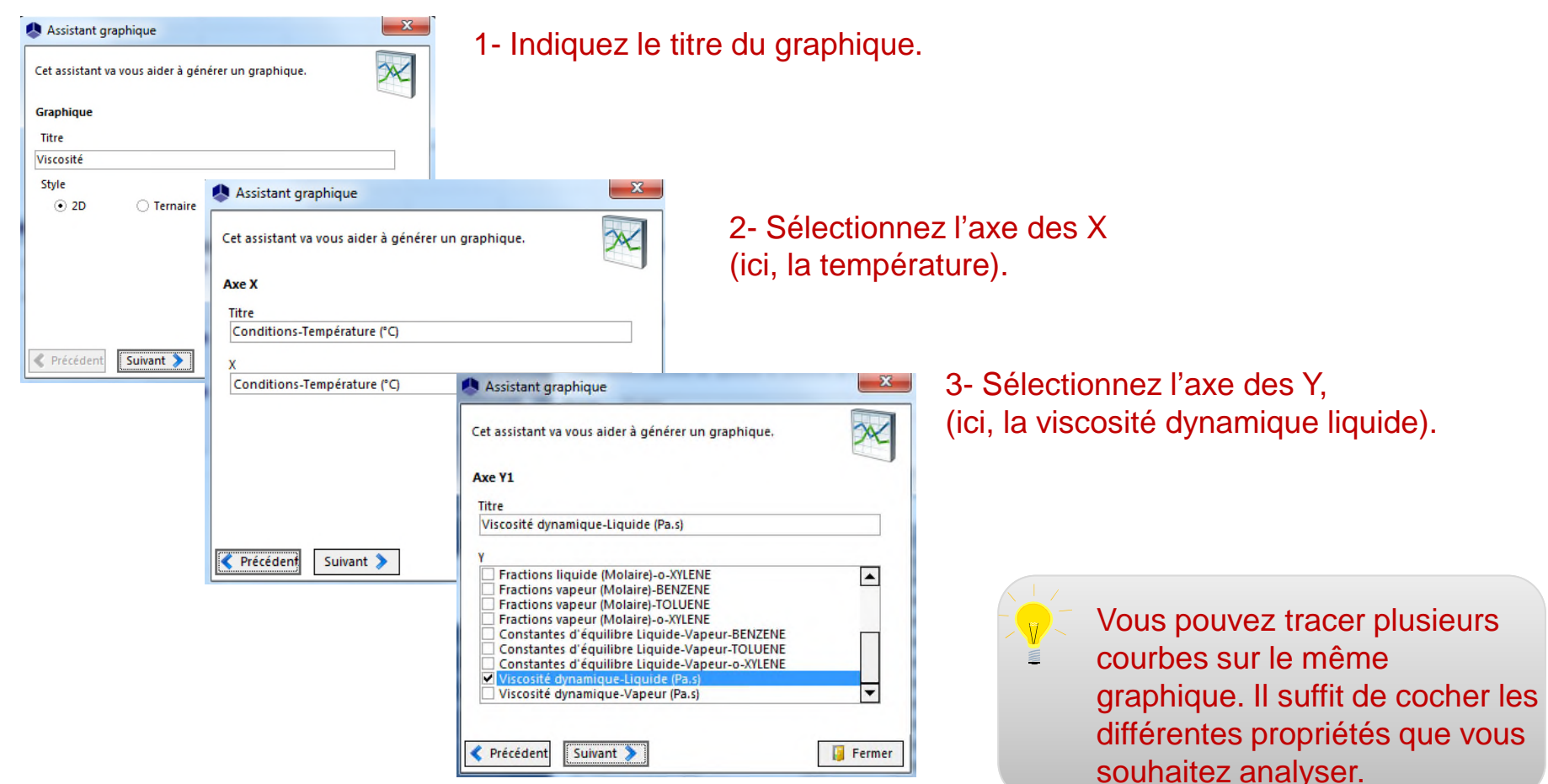

L'objectif est de faire un calcul d'équilibre sur le mélange. Revenez à la fenêtre *Service de calculs*.

#### 1- Sélectionnez « *Equilibres* » dans le menu déroulant.

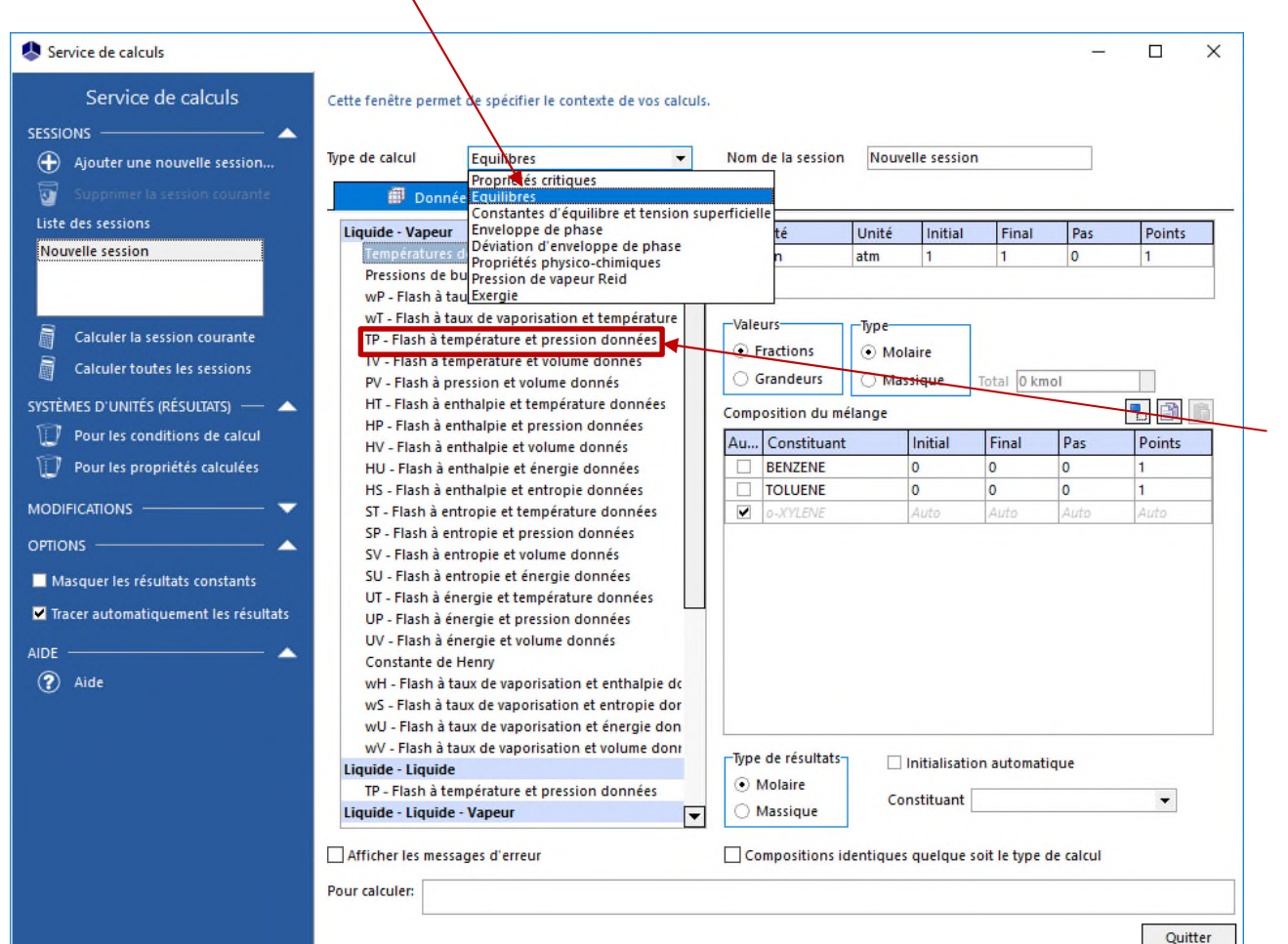

2- La fenêtre affiche les différents types de flash pouvant être calculés, choisissez « *Flash à température et* 

*pression données* ».

- 1- Entrez les conditions de calcul du flash :
	- Pression : 1 atm.
	- Température : entre 115°C et 130°C avec un pas de 1°C.
	- Composition : 10% mol de benzène, 50% mol de toluène, « auto » pour le oxylène.

2- Cliquez sur « *Calculer la session courante ».*

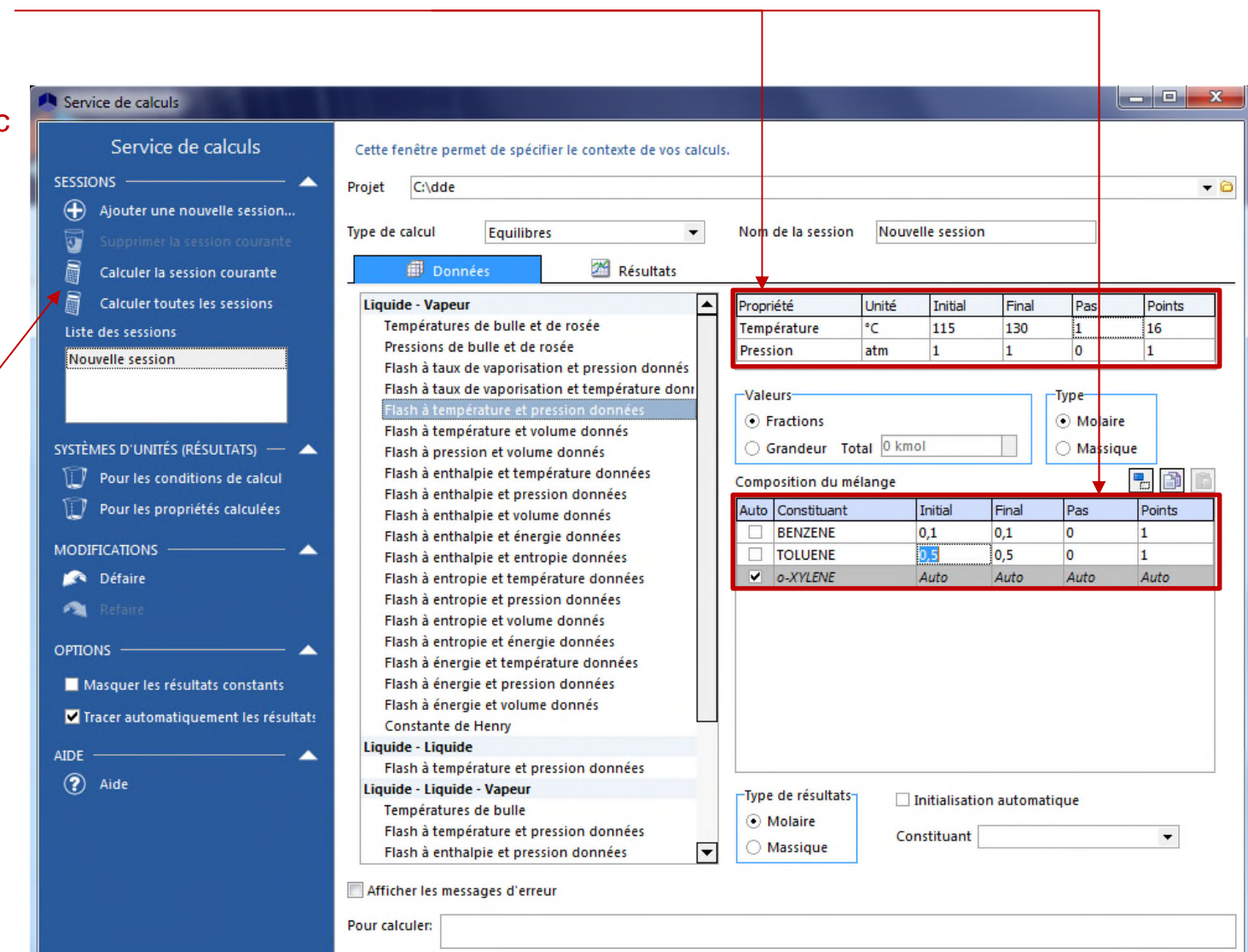

Quitter

Si l'option « *Tracer automatiquement les résultats* » a été cochée, vous pouvez sélectionner le graphique que vous souhaitez visualiser à partir du menu déroulant.

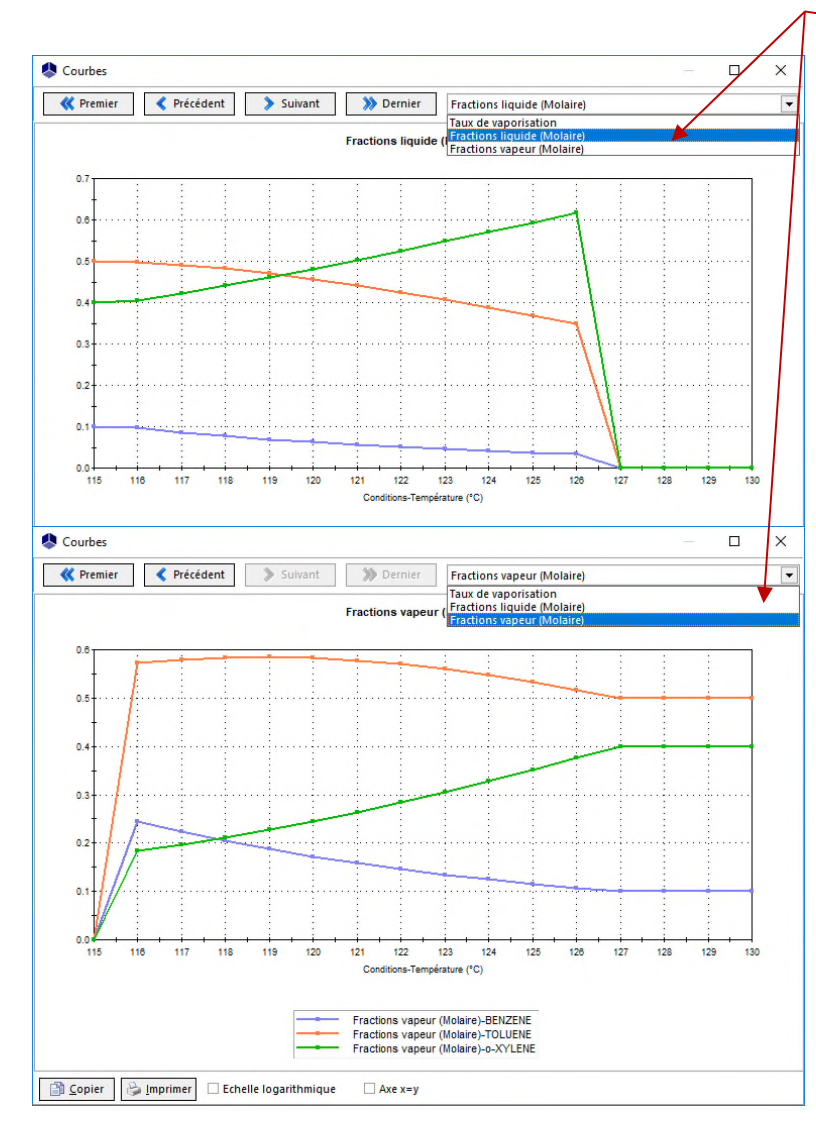

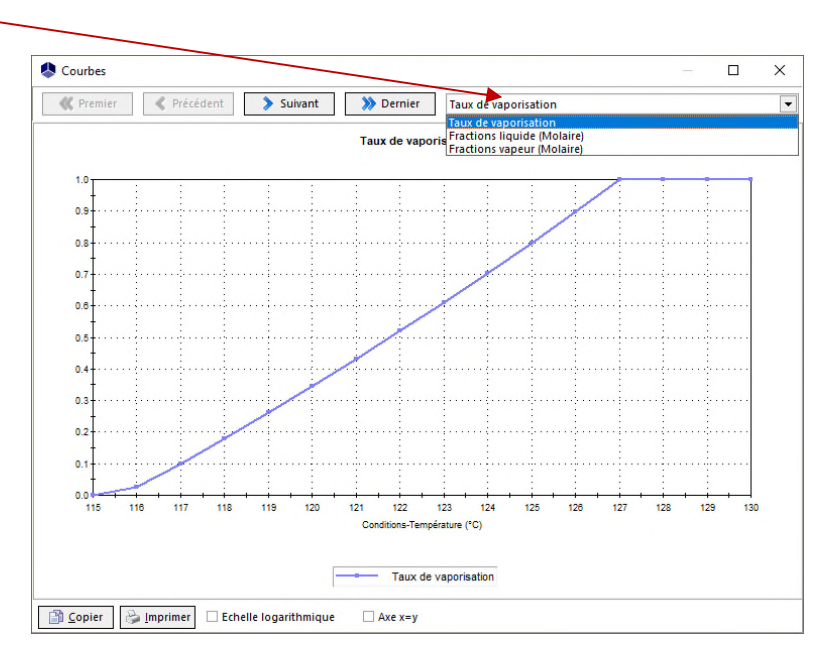

Les résultats sont affichés sous forme de tableau dans l'onglet « *Résultats* ».

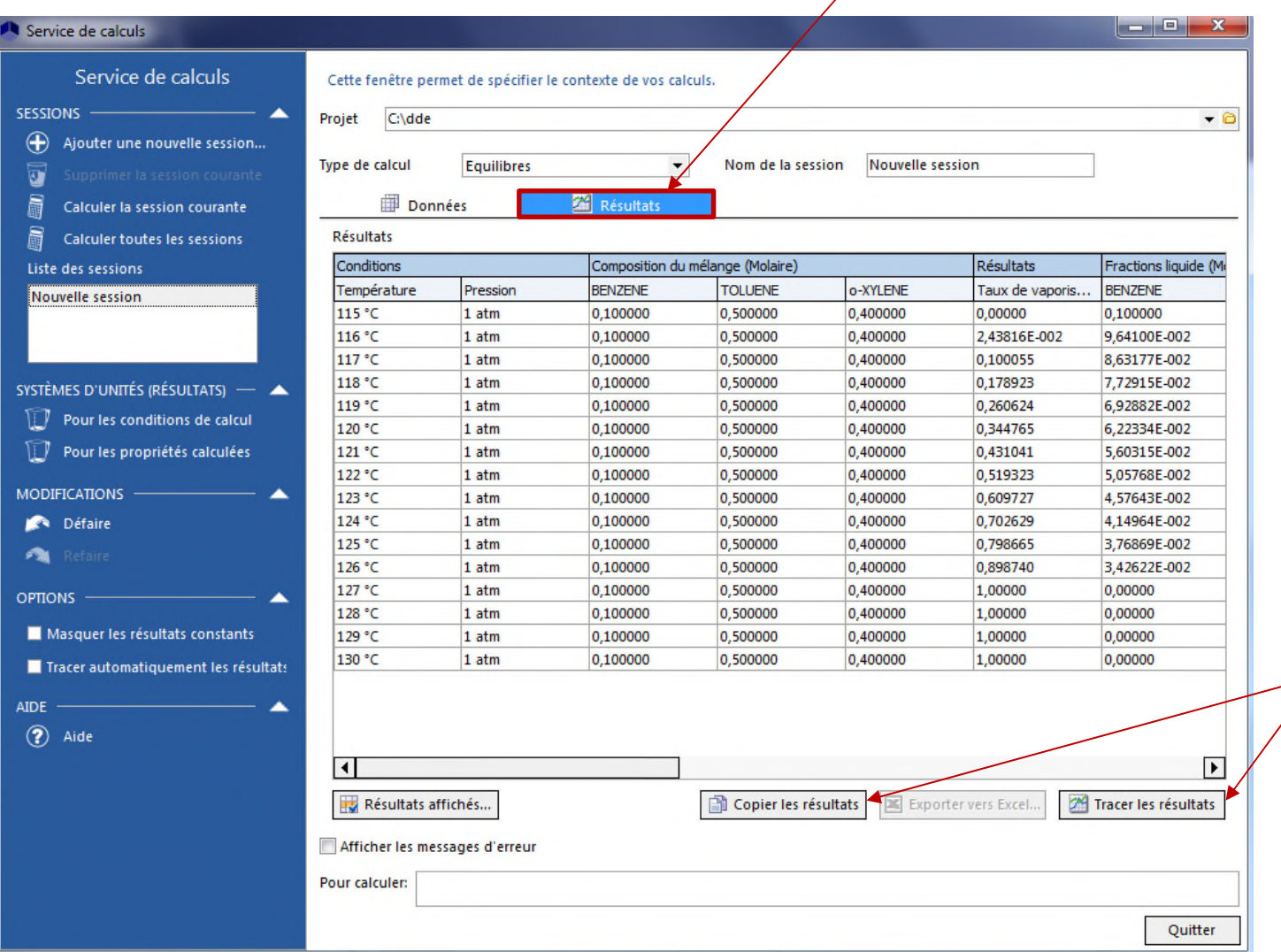

Il est possible de copier les résultats et de tracer les graphiques manuellement.

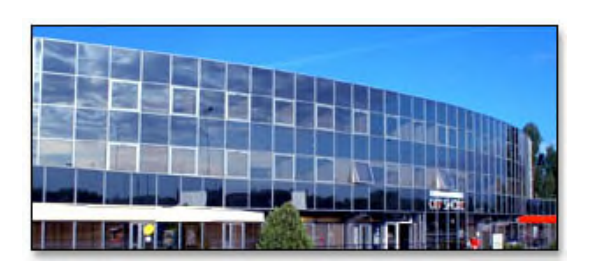

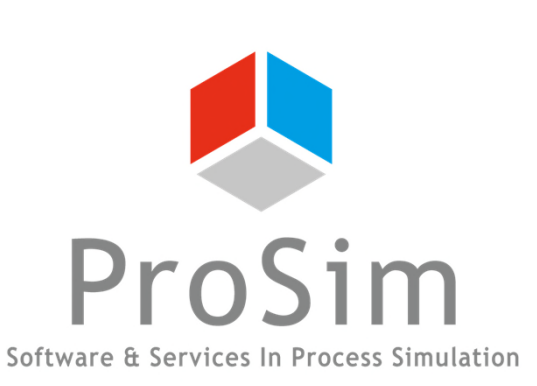

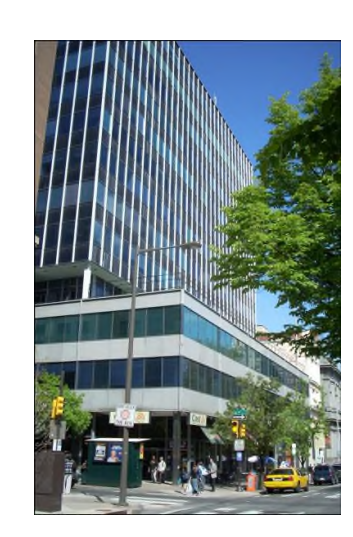

**ProSim SA** 51, rue Ampère Immeuble Stratège A F-31670 Labège France

 $\mathbf{R}$ : +33 (0) 5 62 88 24 30

# **www.prosim.net**  $\bullet$ : +1 215 600 3759

info@prosim.net

**ProSim, Inc.** 325 Chestnut Street, Suite 800 Philadelphia, PA 19106 U.S.A.